## User Interface

## User Interface

When the terminal is idle you will see these screens show looping.

• If you do not have the app but want to pay with your mobile, please download the app.

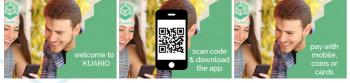

• Go to the facility (the station where you purchase the copy, scan, print or other products) and place your order. The terminal will retrieve any orders and update the terminal.

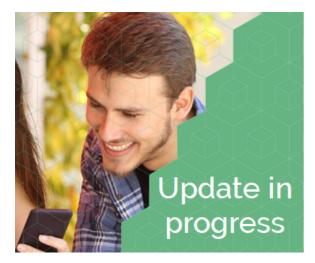

• If an error occurred you will get one of these messages, please contact the administrator that manages the terminal.

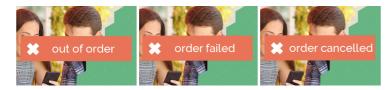

Once the order is processed, you will get the message 'Order Complete'.

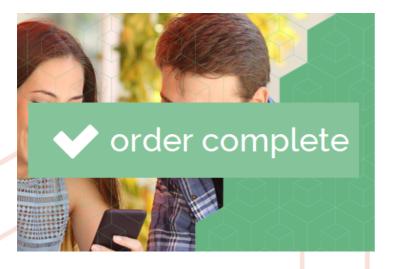

Please pay for the order using the app, or by entering coin or making a card payment. A partial payment can be made, if you pay with coins first.

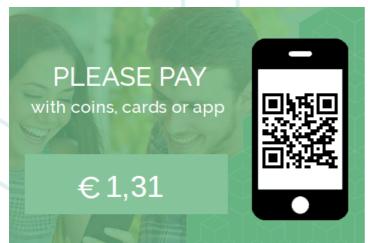

The transaction is complete, you are done.